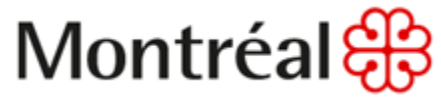

Division de la gestion stratégique des actifs (DGSA) Direction de la gestion des infrastructures urbaines et des entraves (DGUIE) Services des infrastructures du réseau routier (SIRR)

# FICHE TECHNIQUE NORMALISÉE INFRASTRUCTURES FTI-5A-01

# **Procédures de mise en fonction des nœuds système de gestion intelligente d'éclairage**

Date d'émission : 19 octobre 2023

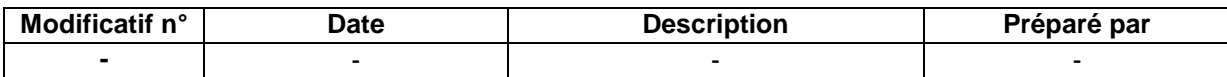

#### **AVIS**

Le présent document doit être utilisé dans son intégralité. L'Entrepreneur doit tenir compte du fait que certaines clauses du présent document peuvent être complétées, modifiées ou annulées par d'autres documents du Cahier des charges. Une lecture diligente de tous les documents du Cahier des charges est nécessaire. Tout changement apporté au contenu du présent document est précisé dans un document distinct, soit dans les instructions aux Soumissionnaires, soit dans le cahier des clauses administratives spéciales, soit dans le devis technique spécial.

L'utilisateur ou l'utilisatrice du présent document technique normalisé est invité à faire part de ses commentaires en les envoyant à l'adresse courriel [comiterevision@montreal.ca.](mailto:comiterevision@montreal.ca)

## **AVANT-PROPOS**

Le présent document a été préparé par les membres de la DGSA :

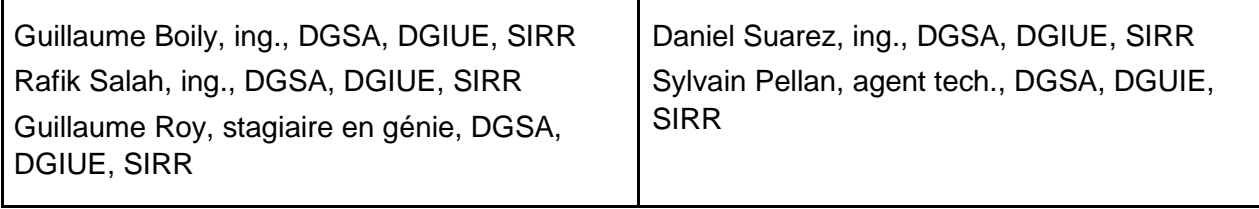

Le présent document a été relu et approuvé par le comité formé des membres :

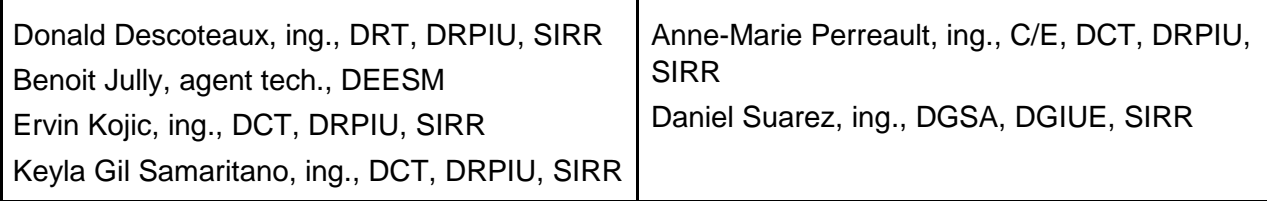

Le texte comportant une ligne verticale en marge est un nouveau texte ou un texte modifié par rapport au document de la précédente émission.

## Table des matières

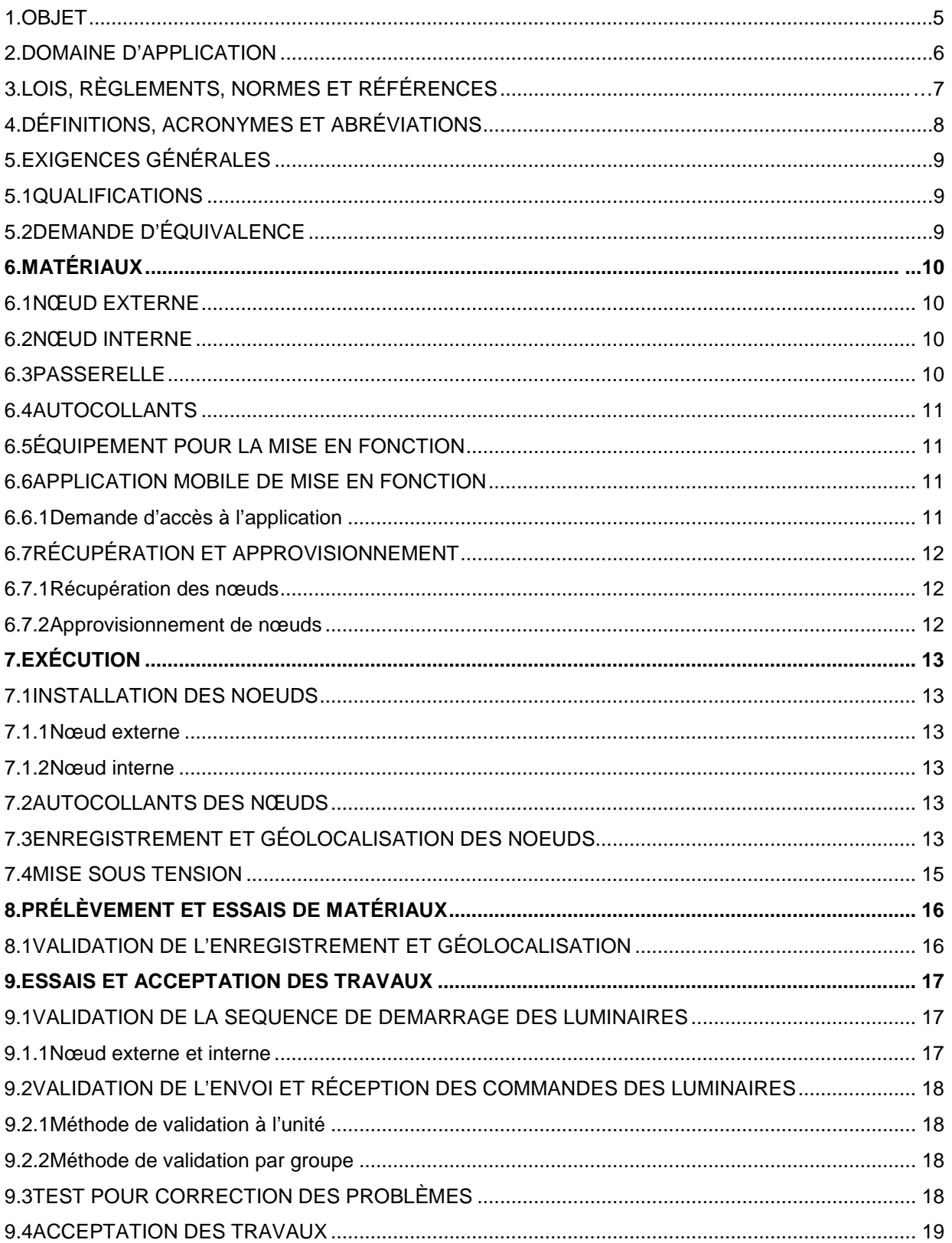

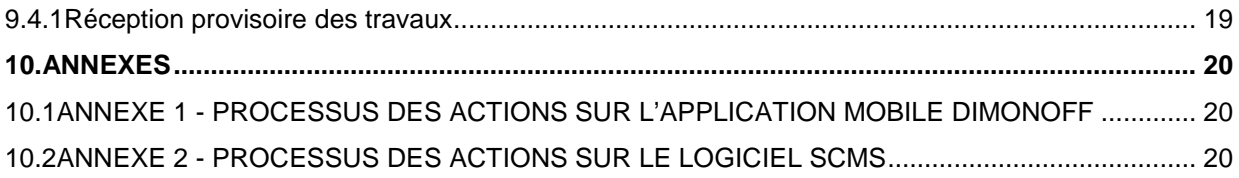

## <span id="page-4-0"></span>**1. OBJET**

La présente fiche technique normalisée spécifie les composantes du système intelligent, les étapes de la mise en fonction des nœuds intelligents et l'acceptation des travaux de contrôle intelligent en éclairage de rues.

## <span id="page-5-0"></span>**2. DOMAINE D'APPLICATION**

Cette fiche normalisée s'applique au contrôle intelligent de l'éclairage intégré aux travaux d'électricité pour l'éclairage de rues situés sur le territoire de la Ville de Montréal.

## <span id="page-6-0"></span>**3. LOIS, RÈGLEMENTS, NORMES ET RÉFÉRENCES**

Dans le présent document, la conception, les matériaux, la fabrication, les essais, l'inspection, la certification et la documentation doivent être conformes aux sections applicables de la version ou de la révision la plus récente des normes, codes et règlements en référence du DTNI-5A.

En cas de divergence entre le présent document et les normes, spécifications ou publications de référence, l'exigence la plus sévère (ou restrictive) fait autorité.

## <span id="page-7-0"></span>**4. DÉFINITIONS, ACRONYMES ET ABRÉVIATIONS**

- **Directeur** : Directeur de la gestion du contrat ou son représentant.
- **GPS** : Dispositif permettant une géolocalisation (Global positioning system).
- **Noeud intelligent** : Dispositif électronique muni d'un système de communication radio pouvant transmettre bi-directionnellement des données par ondes radiofréquences (RF) conforme au DTNI-5A.
- **SGIE** : Système de gestion intelligent de l'éclairage.
- **SCMS** : Nom du logiciel de la compagnie DimOnOff (smart city management system) qui permet l'accès au SGIE de la Ville de Montréal.

## <span id="page-8-0"></span>**5. EXIGENCES GÉNÉRALES**

#### <span id="page-8-1"></span>**5.1 QUALIFICATIONS**

Les travaux de contrôle intelligent de l'éclairage sont des travaux intégrés à ceux en électricité pour l'éclairage de rues et doivent être exécutés par des électriciens agréés, qualifiés, et par un entrepreneur électricien titulaire d'une licence délivrée par la Corporation des maîtres électriciens du Québec (CMEQ).

#### <span id="page-8-2"></span>**5.2 DEMANDE D'ÉQUIVALENCE**

Aucune équivalence n'est acceptée aux exigences et aux matériaux spécifiés dans le présent document.

## <span id="page-9-0"></span>**6. MATÉRIAUX**

Les équipements de contrôle d'éclairage sont répartis dans le territoire de la Ville. Les secteurs associés par manufacturier sont en constante évolution et une validation préalable dans le SGIE est obligatoire.

Les composantes décrites ci-dessous permettent le contrôle et le mesurage des paramètres électriques du luminaire.

#### <span id="page-9-1"></span>**6.1 NŒUD EXTERNE**

Le nœud externe s'installe sur le réceptacle NEMA ANSI C136.41 situé sur le dessus du luminaire de rue ou projecteurs pour passage inférieur, tunnel ou sportif. Le nœud permet de contrôler et mesurer la puissance du luminaire.

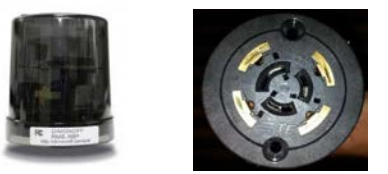

**Figure 1.1 Exemple d'un nœud externe et d'un réceptacle 7 positions NEMA ANSI 136.41**

#### <span id="page-9-2"></span>**6.2 NŒUD INTERNE**

Le nœud interne est préinstallé en usine dans le boîtier du luminaire d'éclairage de rue au DEL. Seule l'antenne du nœud est visible à l'extérieur du luminaire.

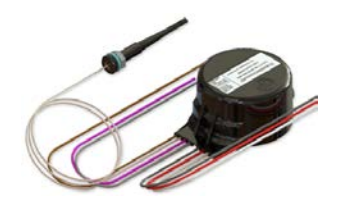

**Figure 1.2 Exemple d'un nœud interne**

#### <span id="page-9-3"></span>**6.3 PASSERELLE**

Les passerelles assurent le pont de communication entre les nœuds RF et le serveur de gestion d'éclairage. La passerelle est constituée d'un automate programmable et d'une radio RF émetteur/récepteur compatible avec les nœuds provenant du même fabricant. Les données provenant des nœuds sont emmagasinées dans la mémoire de la passerelle et

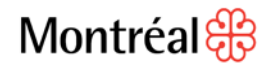

sont envoyées au serveur de gestion d'éclairage via un réseau filaire ou par réseau via modem cellulaire Ville. Le tout pour l'acheminement des données au serveur de gestion.

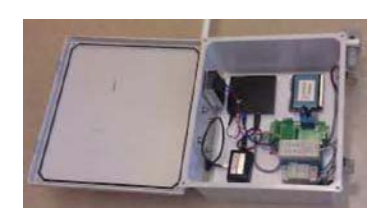

 **Figure 1.3 Passerelle**

#### <span id="page-10-0"></span>**6.4 AUTOCOLLANTS**

Le manufacturier du nœud interne ou externe fournit les matériaux incluant trois (3) autocollants avec le code-barres du nœud à numériser qui permet leur identification dans le logiciel de contrôle intelligent.

#### <span id="page-10-1"></span>**6.5 ÉQUIPEMENT POUR LA MISE EN FONCTION**

Un téléphone intelligent possédant la fonction de localisation GPS ainsi qu'un appareil photo intégré est requis pour la mise en fonction des nœuds intelligents. L'équipement et les frais de données cellulaires sont entièrement assumés par l'installateur. La précision du système de localisation du GPS du téléphone doit être inférieur à 3m, s'il est insuffisant, un GPS externe est nécessaire.

#### <span id="page-10-2"></span>**6.6 APPLICATION MOBILE DE MISE EN FONCTION**

L'application mobile de mise en fonction des nœuds est de la firme DimOnOff. Elle est disponible sur les boutiques Google Play et Apple Store et doit être téléchargée sur le téléphone intelligent.

#### <span id="page-10-3"></span>6.6.1 DEMANDE D'ACCÈS À L'APPLICATION

Les demandes d'accès à l'application doivent être adressées selon le processus interne de demande d'accompagnement en éclairage pour le projet visé.

Les informations suivantes doivent être fournies lors de la demande d'accompagnement afin de donner l'accès au SGIE mobile (DimOnOff) et web (SCMS). L'accès est fourni par utilisateur unique et est non transférable :

- Noms des personnes qui auront accès au logiciel (Nom, courriel, compagnie et téléphone);
- La date de début et fin d'accès au SGIE de la Ville;
- La liste des arrondissements à devoir accéder selon l'envergure du projet, accompagnée du plan d'envergure et de localisation.

#### <span id="page-11-0"></span>**6.7 RÉCUPÉRATION ET APPROVISIONNEMENT**

Les nœuds intelligents doivent être prévus à tout appareil d'éclairage de rue à l'intérieur du projet ou d'entretien.

#### <span id="page-11-1"></span>6.7.1 RÉCUPÉRATION DES NŒUDS

Le Directeur doit effectuer une validation de la garantie en vigueur du matériel récupéré avant leur réutilisation, leur retour aux directions de travaux publics des arrondissements, leur retour au service de l'approvisionnement ou avant toute nouvelle commande de matériel pour remplacement en cas de défectuosité.

#### <span id="page-11-2"></span>6.7.2 APPROVISIONNEMENT DE NŒUDS

Le Directeur doit prévoir l'inclusion de la fourniture des nœuds intelligents conforme au DTNI-5A dans le projet. À défaut, le Directeur peut s'approvisionner en matériel (pour un projet ou pour la réparation et entretien hors garantie) en suivant le processus de demande d'achat interne (DAI) de matériel (neuf ou récupéré) du service de l'approvisionnement de la Ville de Montréal. Les articles inventoriés et non inventoriés sont présents dans le Catalogue intranet du Centre de distribution municipal (CDM). Le Directeur devra effectuer la coordination avec le CDM et l'entrepreneur pour que ce dernier effectue la cueillette du matériel.

## <span id="page-12-0"></span>**7. EXÉCUTION**

#### <span id="page-12-1"></span>**7.1 INSTALLATION DES NOEUDS**

#### <span id="page-12-2"></span>7.1.1 NŒUD EXTERNE

Installer le nœud externe sur le réceptacle NEMA situé sur le luminaire (fonctionnel, décofonctionnel et décoratif), le projecteur (passage inférieur, tunnel ou sportif) ou dans la boîte de jonction adjacente au projecteur (passage inférieur, tunnel ou architectural). La fixation du nœud dans le réceptacle est de type verrouillable. Aucun outil n'est nécessaire pour cette intervention.

La photocellule du nœud doit être orientée vers le Nord. Une fois fixé au réceptacle, faire pivoter le nœud en tirant légèrement sur ce dernier puis en appliquant la rotation souhaitée.

#### <span id="page-12-3"></span>7.1.2 NŒUD INTERNE

Le nœud interne est utilisé avec les luminaires qui ne peuvent pas être munis d'un réceptacle NEMA. Le nœud et son antenne doivent être préinstallés en usine par le manufacturier du luminaire.

Suite à l'approbation des dessins d'atelier des luminaires par la Ville, montrant également l'installation des nœuds intelligents, l'entrepreneur sera responsable de coordonner la livraison des nœuds chez le manufacturier afin qu'ils soient installés dans le luminaire.

#### <span id="page-12-4"></span>**7.2 AUTOCOLLANTS DES NŒUDS**

L'installateur devra poser l'autocollant fourni avec le nœud contenant le code-barres de ce dernier à la base du fût, sur les câbles de remontés, à l'endos de la plaque signalétique fournie par la Ville de Montréal (DN-3201).

Pour le nœud externe qui est installé à l'intérieur de la boîte de jonction adjacente au projecteur, l'installateur devra poser l'autocollant avec le code-barres du nœud, sur le couvercle de la boîte, à l'extérieur.

Dans le cas d'un luminaire installé sur un poteau de bois, l'autocollant doit être installé sous le luminaire en dessous de l'autocollant de puissance et distribution du luminaire.

L'installateur devra apposer l'autre autocollant de nœud sur le plan annoté (anciennement tel que construit) à côté du luminaire qui y est associé. Le plan tel que construit avec les numéros de série des nœuds doit être remis au Directeur à la fin du projet.

## <span id="page-12-5"></span>**7.3 ENREGISTREMENT ET GÉOLOCALISATION DES NOEUDS**

Après l'installation du luminaire, l'installateur devra suivre les étapes d'enregistrement et de géolocalisation en utilisant l'application mobile de mise en fonction DimOnOff sur le téléphone intelligent.

L'annexe 1 montre les captures d'écran de l'application suivant les étapes décrites ci-après.

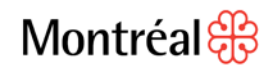

- 1. Ouvrir l'application et entrer les informations d'accès au logiciel (serveur, nom d'usager et le mot de passe) et de l'arrondissement, respectant les plans de localisation des lampadaires.
- 2. Selon le type de travaux conforme aux plans, sélectionner l'action dans l'application :

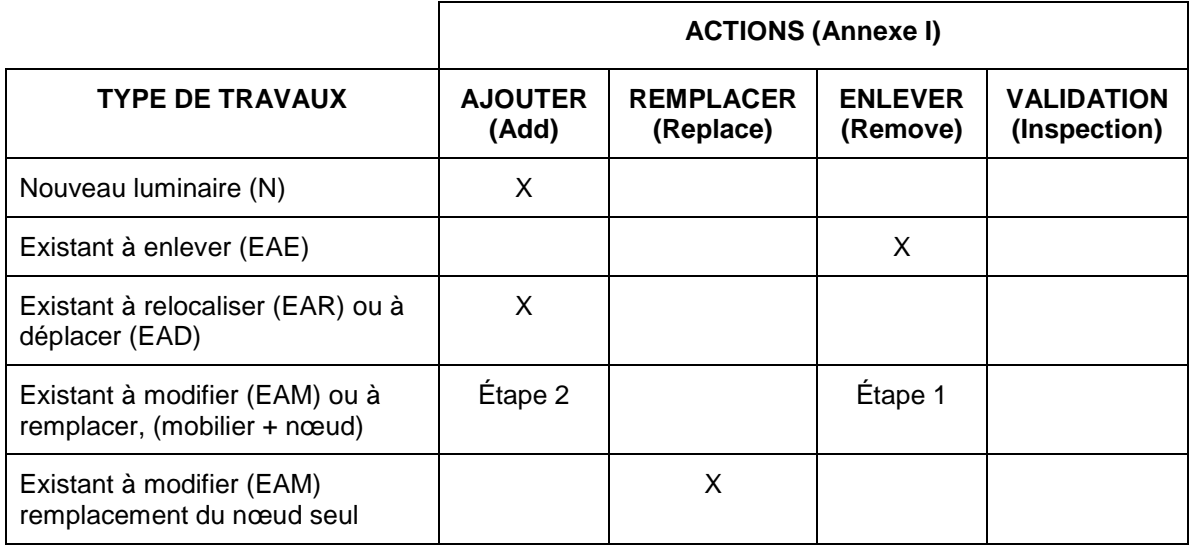

#### **Tableau 1.1 Sélections de l'action selon le type de travaux**

*Note : L'installateur doit s'assurer de récupérer et de réutiliser le même noeud intelligent lors des travaux de relocalisation ou déplacement car le noeud existant est associé au luminaire (manufacturier, model, photométrie, voltage et finition), lampadaire (console, fût, base de béton, finition et numéro d'identification unique) et contrat d'abonnement et tarification d'Hydro-Québec. À défaut, il devra exécuter les actions "Enlever" et "Ajouter" pour actualiser les informations de la base de données.*

- 3. Conforme au tableau de luminaires aux plans, choisir le manufacturier du nœud selon le secteur du manufacturier de la passerelle de communication.
- 4. Conforme au tableau des luminaires, choisir le groupe de luminaires conforme à la définition du type de luminaire et le lieu de son emplacement. Voir le tableau 1.2 cibas :

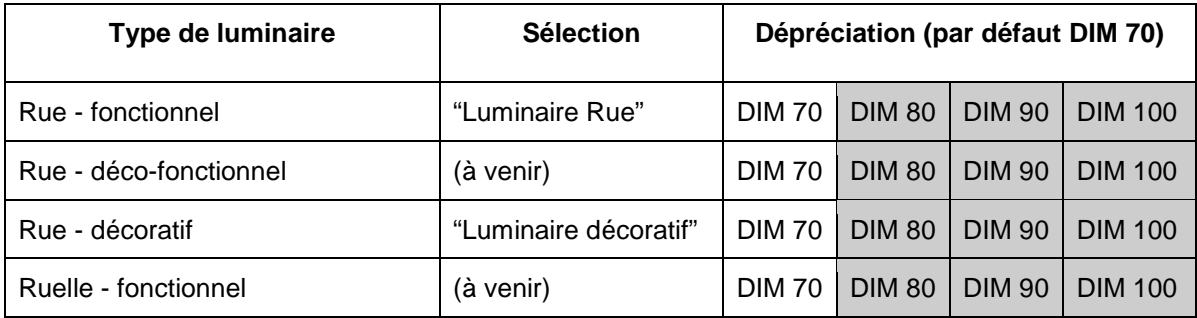

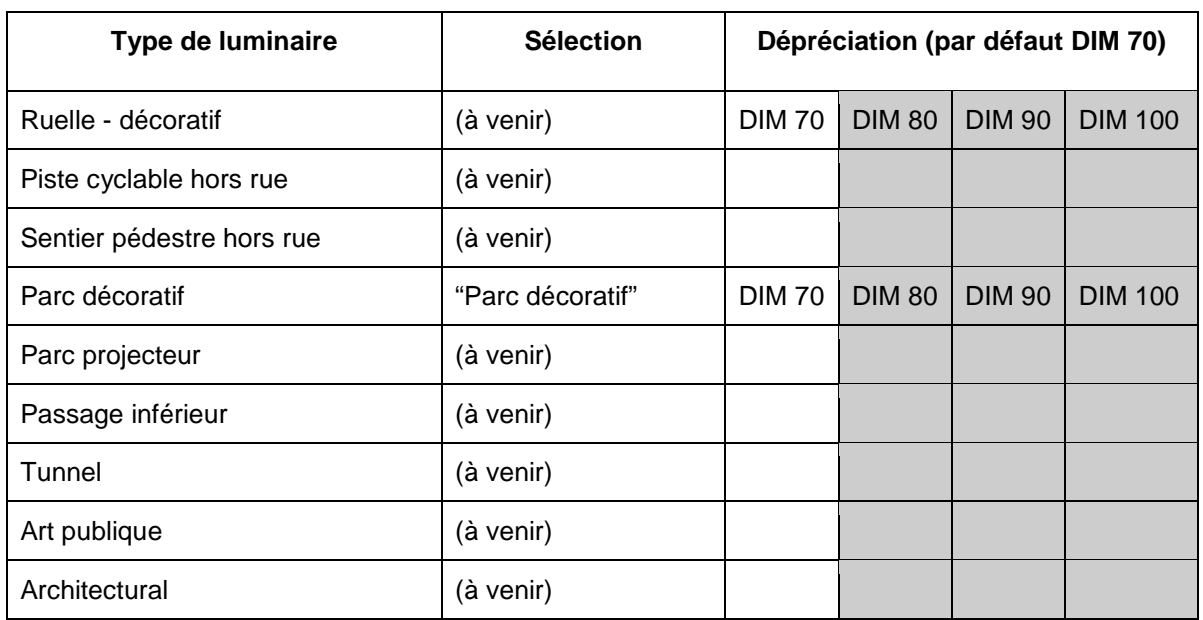

#### **Tableau 1.2 Sélections de type de luminaire dans l'application**

*Note : L'information de gradation "DIM 70" équivaut par défaut à la dépréciation initiale du luminaire et elle sera réajustée à la hausse ("DIM 80", "DIM 90" et DIM 100") par l'exploitant du SGIE en fonction du nombre d'années de fonctionnement du luminaire.*

- 5. Se placer en dessous du luminaire, entrer le numéro de série du nœud soit de façon manuelle ou avec balayage (SCAN) en utilisant l'appareil photo du cellulaire intelligent et attendre que le GPS de ce dernier enregistre les informations de la localisation.
- 6. À la fin de l'installation, l'installateur devra effectuer la validation de l'enregistrement de la géolocalisation.

#### <span id="page-14-0"></span>**7.4 MISE SOUS TENSION**

Pour que le nœud puisse reçevoir des commandes et envoyer des données vers le SGIE (programmation horaire, état, alarmes et paramètres de consommation électrique), les luminaires doivent être alimentés en permanence. La mise en fonction du système est automatique et doivent être validés en deux étapes débutant à la suite de la mise sous tension conforme à l'article "essais et acceptation des travaux" :

- 1. Contrôle du luminaire à partir du noeud intelligent Validation de la séquence de démarrage.
- 2. Communication entre le SGIE, la passerelle et le noeud Validation de l'envoie et réception des commandes.

Dans le cas où plusieurs luminaires sont alimentés électriquement par un même circuit contrôlé par un relais minuterie ou une cellule photoélectrique, l'entrepreneur doit mettre en marche l'alimentation électrique du circuit au moins deux heures avant les tests de validation des deux étapes pour permettre la communication sans fil entre les nœuds et la passerelle.

## <span id="page-15-0"></span>**8. PRÉLÈVEMENT ET ESSAIS DE MATÉRIAUX**

#### <span id="page-15-1"></span>**8.1 VALIDATION DE L'ENREGISTREMENT ET GÉOLOCALISATION**

Une fois les nœuds positionnés et enregistrés dans le SGIE via le téléphone intelligent, l'installateur doit valider avec l'utilisation du logiciel Web SCMS du SGIE Ville.

L'annexe 2 montre les captures d'écran de l'application suivant les étapes décrites ci-après.

- 1. Lancer le logiciel web en utilisant le lien web du SGIE et entrer les informations d'accès au logiciel (nom d'usager et le mot de passe) et de l'arrondissement en respectant les plans de localisation des lampadaires.
- 2. Déplacer la carte à l'écran, localiser les luminaires et faire la validation visuelle.
- 3. Corriger la géolocalisation des luminaires en suivant les mêmes étapes de l'action "AJOUTER" du tableau 1.1 en utilisant l'application mobile de mise en fonction DimOnOff.

#### <span id="page-16-0"></span>**9. ESSAIS ET ACCEPTATION DES TRAVAUX**

#### <span id="page-16-1"></span>**9.1 VALIDATION DE LA SEQUENCE DE DEMARRAGE DES LUMINAIRES**

#### <span id="page-16-2"></span>9.1.1 NŒUD EXTERNE ET INTERNE

Une fois l'installation du luminaire et le nœud complétée, lors de la mise sous tension, le luminaire reçoit automatiquement une commande de séquence de démarrage provenant du nœud. Cette commande diffère quelque peu d'un manufacturier à l'autre et nous permet visuellement de valider le bon fonctionnement du nœud en confirmant les séquences qui représentent l'ordre de changement d'intensité lumineuse des luminaires (pourcentage de gradation) et les durées en secondes.

L'installateur, au besoin, pourra faire une coupure locale du lampadaire ou globale par réseau d'alimentation de la mise sous tension à chaque fois qu'il est nécessaire de valider le bon fonctionnement du noeud et luminaire :

#### **DimOnOff** :

- Seconde 0 : Luminaire à 100%
- **Nœud externe**  séquence finale, minute 8 : Le luminaire est contrôlé par sa cellule photoélectrique (donc à 0% si c'est le jour).
- **Nœud interne** séquence finale, minute 8 : Le luminaire demeurera en marche à 100%.

**GE** :

- Seconde 0 : Luminaire à 100%
- Seconde 15 : Luminaire à 10%
- Seconde 17 : Luminaire à 100%
- **Nœud externe** séquence finale, seconde 50 : Le luminaire est contrôlé par sa cellule photoélectrique (donc à 0% si c'est le jour).
- **Nœud interne** séquence finale, seconde 50 : Le luminaire demeurera en marche à 100%.

#### **Telematics** :

- Seconde 0 : Luminaire à 100%
- Seconde 25 : Luminaire à 5%
- Seconde 35 : Luminaire à 100%
- Seconde 42 : Luminaire fermé
- **Nœud externe** séquence finale, seconde 53 : Le luminaire est contrôlé par sa cellule photoélectrique (donc à 0% si c'est le jour).

● **Nœud interne** - séquence finale, seconde 53 : Le luminaire demeurera en marche à 100%.

## <span id="page-17-0"></span>**9.2 VALIDATION DE L'ENVOI ET RÉCEPTION DES COMMANDES DES LUMINAIRES**

L'installateur devra suivre les étapes de validation d'envoi et réception des commandes en utilisant le l'application mobile de mise en fonction DimOnOff sur le téléphone intelligent.

L'annexe 1 montre les captures d'écran de l'application suivant les étapes décrites ci-après.

- 1. Lancer l'application et entrer les informations d'accès au logiciel (serveur, nom d'usager et le mot de passe) et de l'arrondissement, respectant les plans de localisation des lampadaires.
- 2. Utiliser l'une des deux méthodes décrites ci-après.

#### <span id="page-17-1"></span>9.2.1 MÉTHODE DE VALIDATION À L'UNITÉ

- 1. Sélectionner l'action d'inspection par numéro de série du noeud "Inspection using serial number" dans l'application.
- 2. Sélectionner le bouton de validation "Test" qui enverra une commande d'allumage "On" et fermeture "Off" que vous pouvez valider visuellement. L'application affichera les valeurs de consommation à l'écran.

#### <span id="page-17-2"></span>9.2.2 MÉTHODE DE VALIDATION PAR GROUPE

- 1. Sélectionner l'action d'inspection par sélection sur la carte et l'outil lasso "Inspection - using a map and a lasso tool" dans l'application.
- 2. Sélectionner le bouton de commande d'allumage "On" ou fermeture "Off" que vous pouvez valider visuellement sur le groupe de luminaires. L'application affichera les valeurs de consommation à l'écran.

#### <span id="page-17-3"></span>**9.3 TEST POUR CORRECTION DES PROBLÈMES**

Lors de la mise sous tension et validation des séquences de démarrage et validation de réception et envoi des commandes, il est possible que certains nœuds ne communiquent pas avec la passerelle et le serveur du SGIE. Ceci peut être dû à plusieurs facteurs qui sont décrits ci-dessous.

Avant de valider ce qui suit l'entrepreneur doit s'assurer que l'alimentation électrique se rend au luminaire et au nœud et que la qualité de l'onde électrique n'est pas affectée par un trouble de matériel (joint, fusible, fils et câbles ou luminaire), d'installation ou d'alimentation électrique (faux contact, perte de phase ou flottant, voltage non conforme, faute à la terre, etc.) car ceux-ci provoquent des clignotements sur le luminaire et une incorrecte mise en fonction lors de leur mise sous tension.

1. Validez la localisation du nœud car il doit être à moins de 200 mètres de la passerelle ou d'un autre nœud communiquant du même manufacturier. Dans

l'impossibilité d'exécuter les essais due à une trop grande distance, veuillez aviser le Directeur.

- 2. Il arrive, dans moins de 1% des cas, que la lecture du code-barres ne se fasse pas correctement. Si un nœud ne semble pas communiquer, valider si le numéro de série du nœud problématique a le même format numérique que les nœuds adjacents. Les nœuds mal lus n'auront pas le même format que les autres. La solution est de demander à l'exploitant du système de faire retirer le nœud du SGIE et refaire le processus ajout "Add" en entrant le numéro d'ID manuellement afin d'éviter que le problème se reproduise.
- 3. Si le luminaire clignote, il est possible qu'une mise à jour du micrologiciel soit nécessaire. Ceci peut arriver avec les nœuds internes de GE, l'installateur devra contacter le fournisseur du nœud et aviser (avec le numéro de série) d'effectuer la mise à jour du micrologiciel (firmware).
- 4. Dans moins de 1% des cas, il arrive que le nœud soit défectueux à sa sortie de l'usine. Afin de tester cette possibilité vous devez remplacer le nœud externe par une fiche de mise en court-circuit (shorting cap), ou, dans le cas d'un nœud interne, de le contourner. S'il s'avère que le nœud est défectueux, il faut procéder à l'activation de la garantie du manufacturier pour le remplacement du nœud.

Seul lorsque l'ensemble les luminaires du secteur ou une quantité supérieure à 100 luminaires ne communique pas, l'installateur consultera l'exploitant du SGIE pour confirmer le bon fonctionnement de la passerelle.

#### <span id="page-18-0"></span>**9.4 ACCEPTATION DES TRAVAUX**

#### <span id="page-18-1"></span>9.4.1 RÉCEPTION PROVISOIRE DES TRAVAUX

À la réception des rapports de "Validation d'enregistrement et géolocalisation", "Validation de la séquence de démarrage des luminaires" et "Validation de l'envoie et réception des commandes, le Directeur doit confirmer ces derniers avec l'utilisation du logiciel Web SCMS du SGIE Ville.

L'annexe 2 montre les captures d'écran du logiciel web suivant les étapes décrites ci-après.

- 1. Lancer le logiciel web en utilisant le lien web du SGIE et entrer les informations d'accès au logiciel (nom d'usager et le mot de passe) et de l'arrondissement en respectant les plans de localisation des lampadaires.
- 2. Dans le "tableau de bord" à l'onglet "Cartes" sélectionner le groupe des nœuds à confirmer avec l'outil lasso et à l'aide du menu "Actions du mode sélection" envoyer une commande "Allumer" + "Lecture" et "Éteindre" + "Lecture" pour enregistrer en mémoire les tests.
- 3. Exportez les données avec le bouton CSV pour la création du rapport de vérification.
- 4. À la fin du test, remettre le groupe des nœuds sélectionnés en mode automatique ou "allumer" ou "Éteindre" selon le cas.

## <span id="page-19-0"></span>**10. ANNEXES**

#### <span id="page-19-1"></span>**10.1 ANNEXE 1 - [PROCESSUS DES ACTIONS SUR L'APPLICATION MOBILE](#page-20-0)  DIMONOFF**

- 1. Processus d'accès à l'application
- 2. Processus d'action ajouter "Add"
- 3. Processus d'action remplacer "Replace"
- 4. Processus d'action d'enlever "Remove"
- 5. Processus d'action inspecter à l'unité "Inspection using serial number"
- 6. Processus d'action inspecter par groupe "Inspection using a map and a lasso tool"

#### <span id="page-19-2"></span>**10.2 ANNEXE 2 - [PROCESSUS DES ACTIONS SUR LE LOGICIEL SCMS](#page-26-0)**

- 1. Processus d'accès au logiciel
- 2. Processus de validation visuel
- 3. Processus d'exportation des données de test

## <span id="page-20-0"></span>ANNEXE 1 - PROCESSUS DES ACTIONS SUR L'APPLICATION MOBILE **DIMONOFF**

- 1. Processus d'accès à l'application dans le téléphone intelligent
	- a) Ouvrez l'application et entrez les informations d'accès serveur "sgie.ville.montreal.qc.ca" , votre nom d'usager et votre mot de passe personnel.

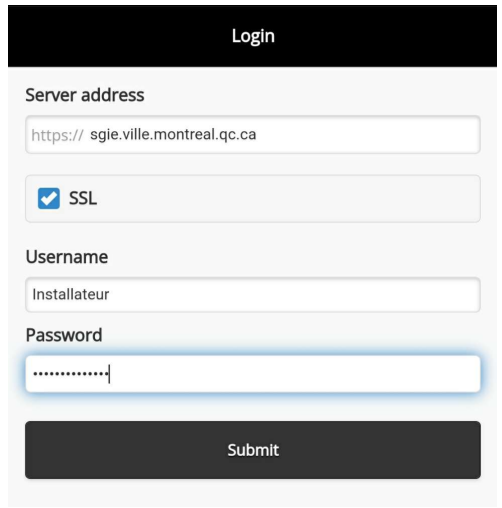

b) Suivant les plans de localisation des lampadaires, sélectionnez l'arrondissement correspondant afin de respecter les juridictions.

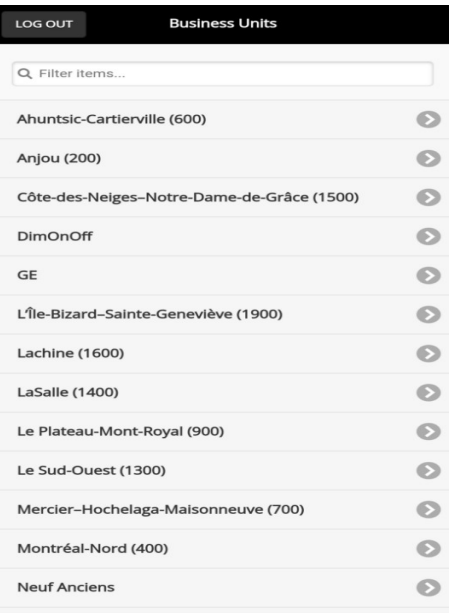

c) Fenêtre principal des actions à effectuer dans l'application :

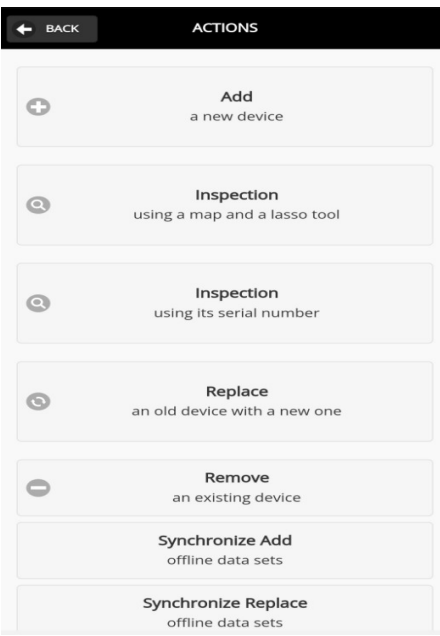

- 2. Processus d'action ajouter "Add"
- a) Fenêtre secondaire "Add". b) Sélectionnez le réseau

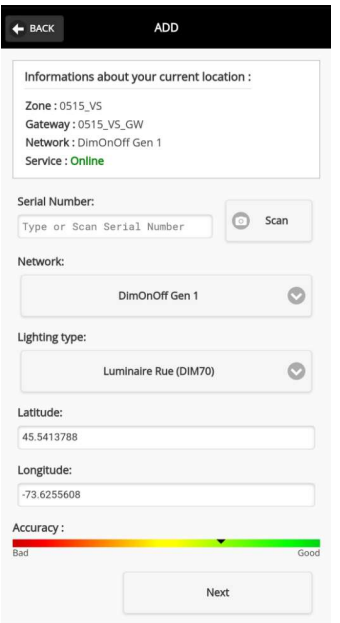

"Network".

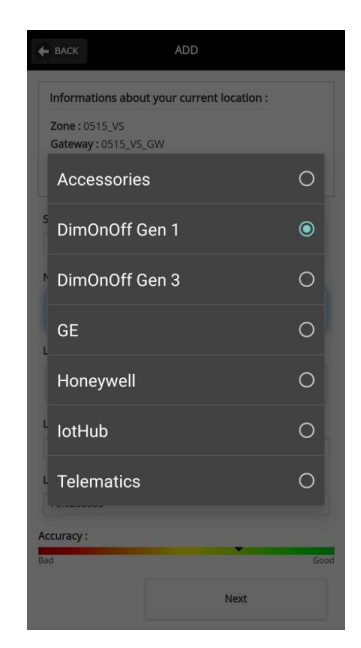

## Montréal &

c) Sélectionnez le type de luminaire "Lighting type" selon son emplacement de destination.

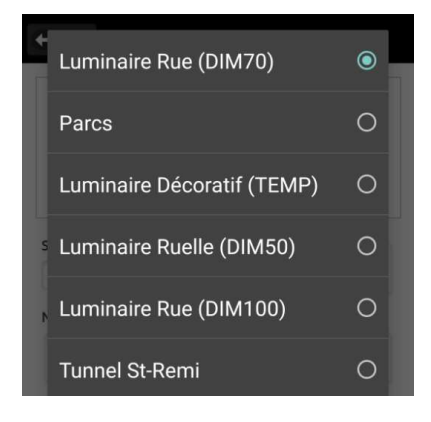

d) Entrez le numéro de série manuellement ou utilisez le bouton "Scan" pour le balayage du code-barres de l'autocollant avec l'appareil photo.

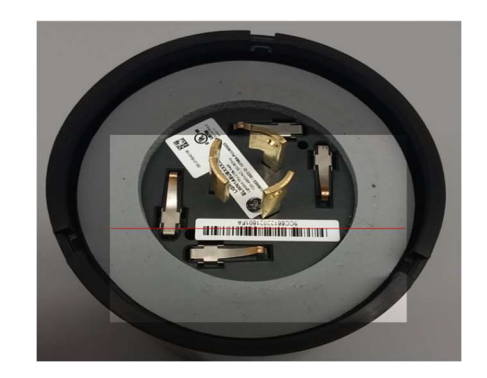

- e) À la fin du processus, appuyez sur le bouton suivant "Next" en bas à droite de la fenêtre secondaire pour accéder à la visualisation sur carte.
- f) Une fois affichée la carte avec le point de localisation provenant du GPS du téléphone intelligent, validez cette dernière.

g) Déplacer la carte en balayant l'écran pour placer le nœud dans la position réelle au besoin. À la fin, appuyez sur le bouton "Confirm Location"

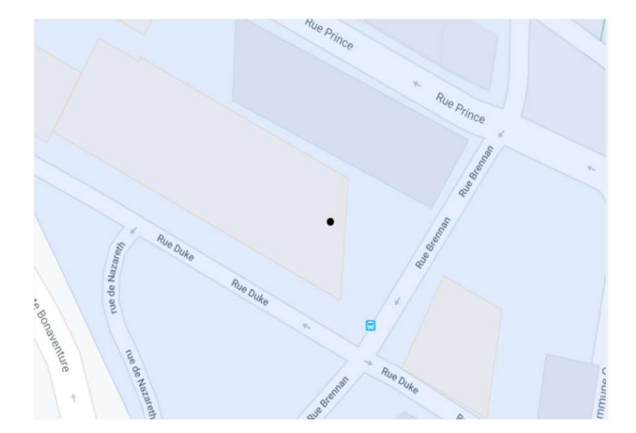

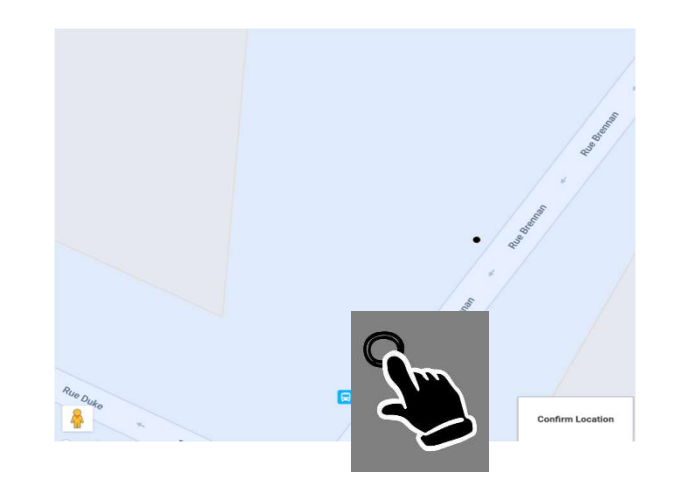

#### 3. Processus d'action remplacer "Replace"

a) Fenêtre secondaire "Replace".

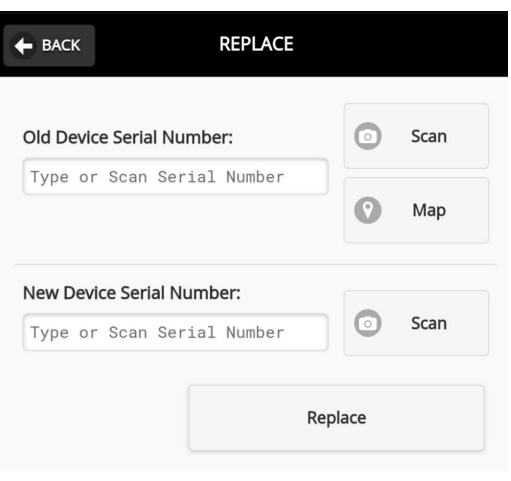

b) Entrez le numéro de série manuellement ou utilisez le bouton "Scan" pour le balayage du codebarres de l'autocollant avec l'appareil photo du nœud existant à remplacer.

> Vous pouvez aussi utiliser le bouton carte "Map" pour choisir un nœud dans la carte et, par la suite, procéder à son enlèvement.

- c) Entrez le numéro de série manuellement ou utilisez le bouton "Scan" pour le balayage du codebarres de l'autocollant avec l'appareil photo du nœud avec lequel vous voulez remplacer.
- d) À la fin du processus, appuyez sur le bouton remplacer "Replace" en bas à droite de la fenêtre secondaire.
- 4. Processus d'action d'enlever "Remove"
- a) Fenêtre secondaire "Remove".

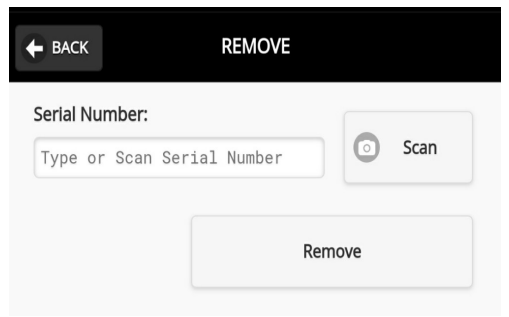

- b) Entrez le numéro de série manuellement ou utilisez le bouton "Scan" pour le balayage du codebarres de l'autocollant avec l'appareil photo du nœud que vous voulez enlever.
- c) À la fin du processus appuyez sur le bouton enlever "Remove" en bas à droite de la fenêtre secondaire.

#### 5. Processus d'action inspecter à l'unité "Inspection - using serial number"

a) Fenêtre secondaire "Inspection". b) Entrez le numéro de série

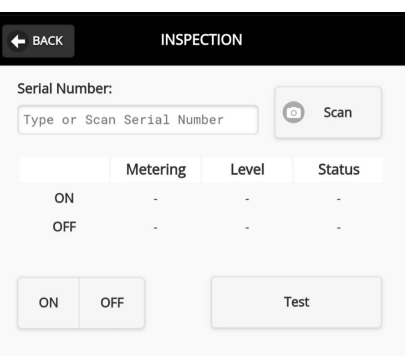

manuellement ou utilisez le bouton "Scan" pour le balayage du codebarres de l'autocollant avec l'appareil photo.

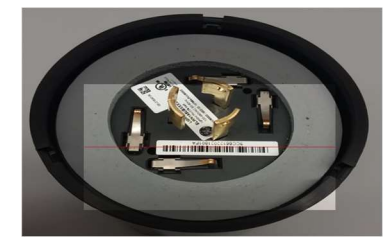

c) Sélectionnez le bouton "Test" pour exécuter une commande allumer "ON" ou éteindre "OFF" (0%).

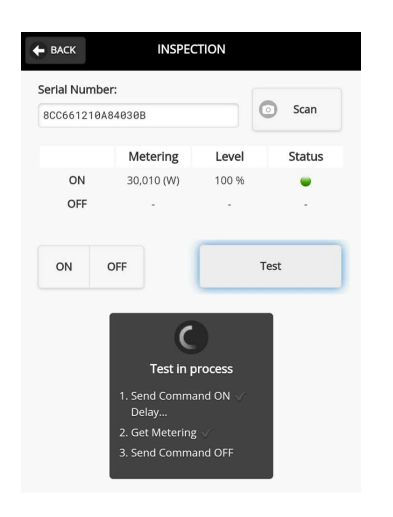

d) L'application affichera la mesure de puissance ainsi que le niveau de gradation et l'état.

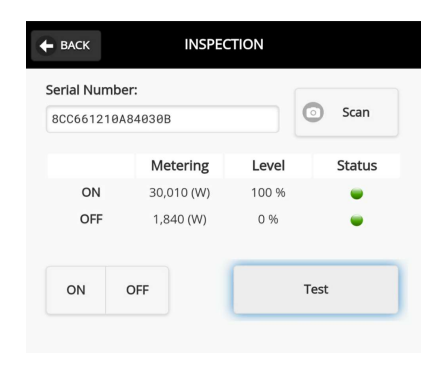

#### 6. Processus d'action inspecter par lot "Inspection - using a map and lasso tool"

a) Fenêtre secondaire "Inspection". b) Dessinez une zone sur la carte en

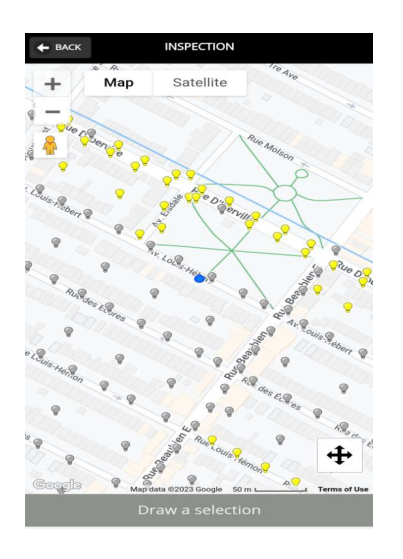

entourant un ou plusieurs nœuds et appuyez sur le bouton "Confirm".

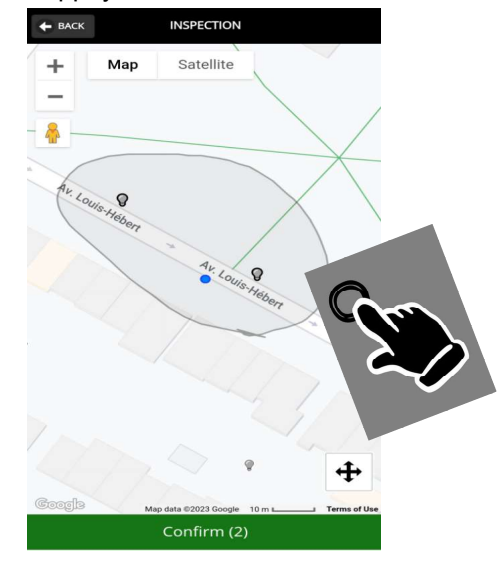

c) Sélectionnez le bouton "Set On" pour exécuter une commande allumer ou "Set Off" pour éteindre "OFF". Appuyez sur le bouton prendre les mesures "Get Metering" et l'application affichera le numéro de série, le niveau de gradation, la mesure de puissance.

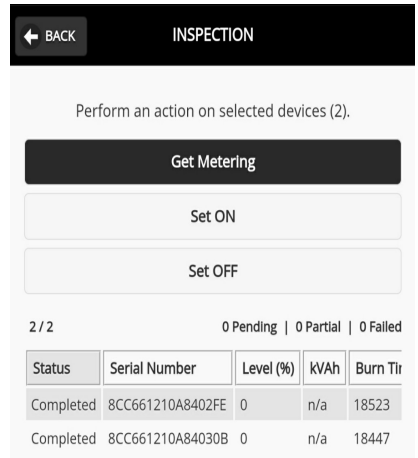

#### <span id="page-26-0"></span>ANNEXE 2 - PROCESSUS DES ACTIONS SUR LE LOGICIEL SCMS

- 1. Processus d'accès au logiciel via internet
- a) Connectez-vous à l'adresse web "https://sgie.ville.montréal.qc.ca/S cms/login" et entrez votre nom d'usager et votre mot de passe personnel.

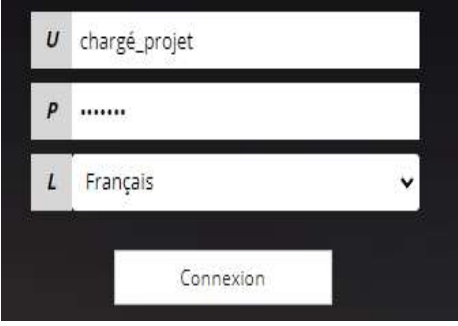

- 2. Processus de validation visuel
- a) Dans la fenêtre principale, déplacer la carte pour localiser le luminaire. Sélectionner le luminaire sur la carte pour afficher son information.

b) Suivant les plans de localisation des lampadaires, sélectionnez l'arrondissement correspondant afin de respecter les juridictions.

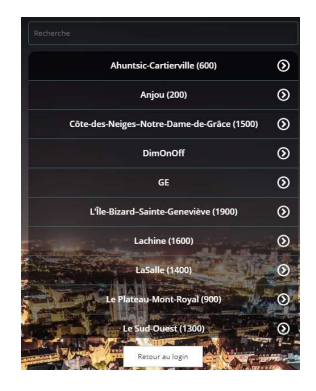

b) Si la localisation est incorrecte. Le localiser à nouveau en suivant le processus d'action ajouter "Add" sur l'application mobile DimOnOff.

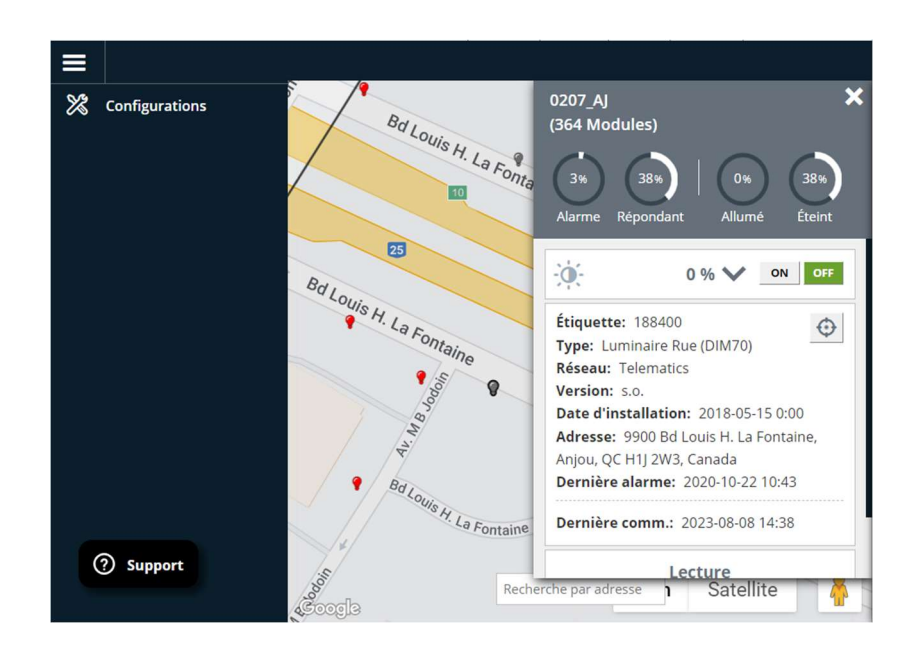

#### 3. Processus d'exportation des données de test

a) Dans la fenêtre principale, sélectionnez l'onglet "Cartes" dans le "Tableau de bord".

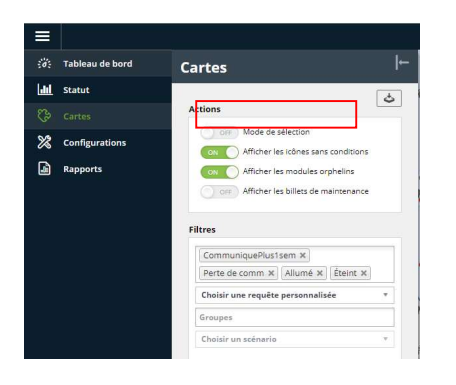

c) Dans le menu "Actions du Mode Sélection" sélectionnez "Allumer" + "Lecture" ou "Éteindre" + "Lecture". b) Dans le menu "Actions" activez le "mode de sélection" et dessinez sur la carte une zone autour des nœuds.

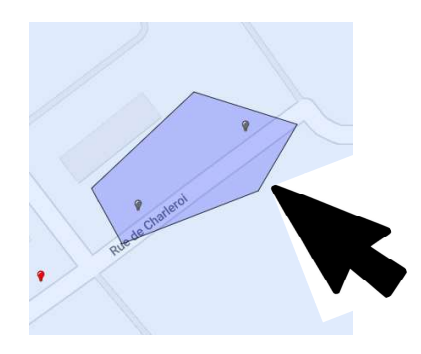

d) Exportez vos données de lecture en sélectionnant le bouton "CSV" pour effectuer le rapport de vérification.

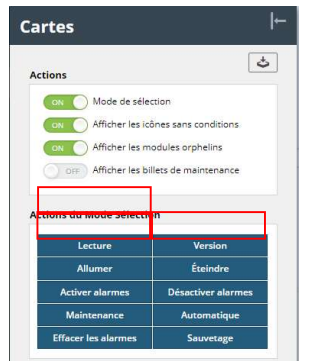

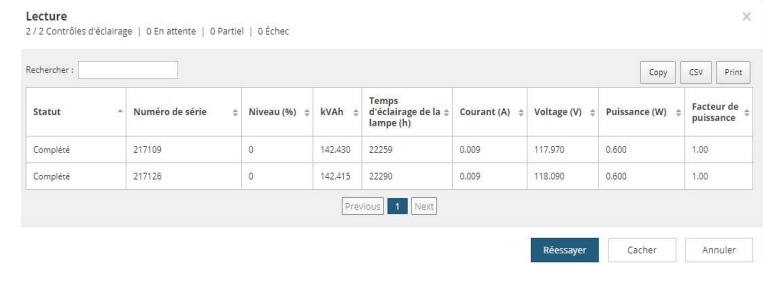

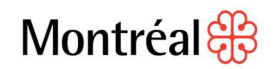

e) Appuyez sur le bouton "Automatique" afin de remettre l'horaire adéquat des luminaires à la fin des tests.

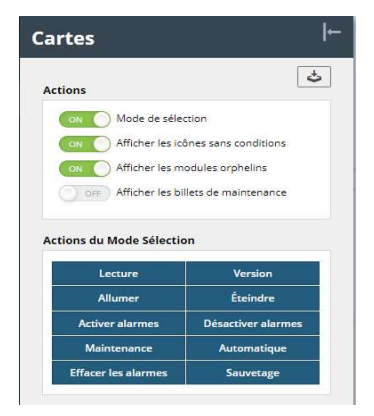